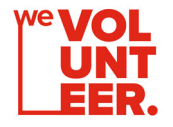

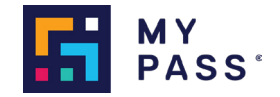

# weVolunteer Project

SETTING-UP YOUR ORGANISATION'S MYPASS PORTAL

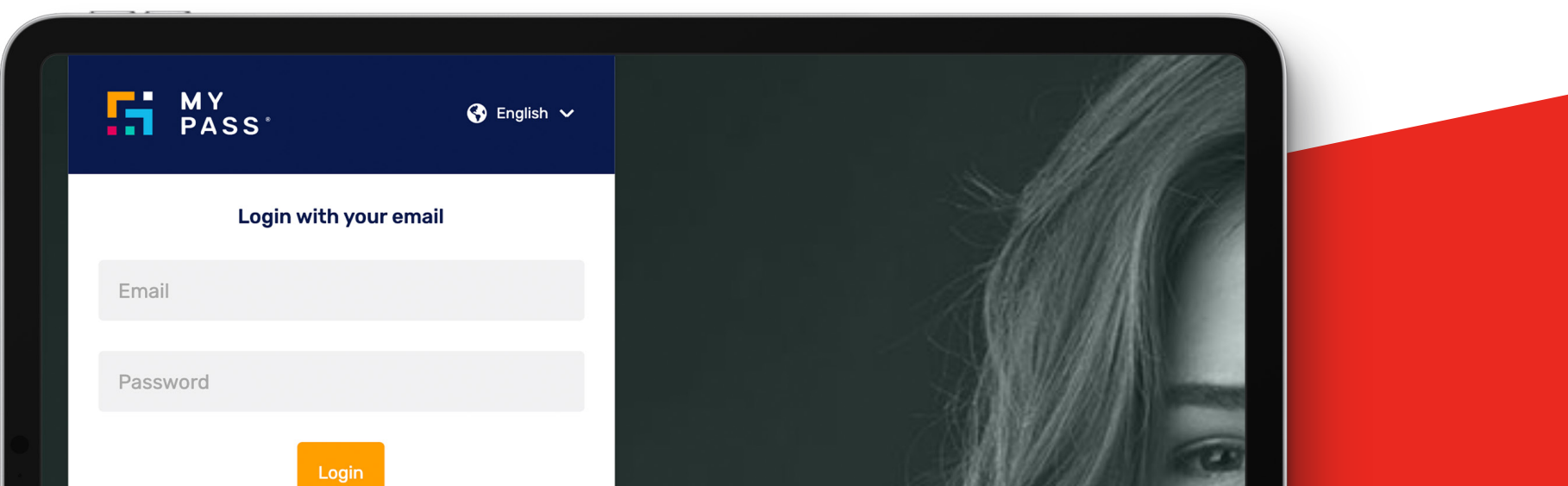

**Welcome to weVolunteer. Now that you have registered your interest with us, your organisation's details will be passed on to our technology partner, MyPass.**

- **1.** Accept your MyPass Admin User invitation via email & follow the prompts to create your login details
- **2.** Bookmark the Portal Login Page & save your company Domain Name
- **3.** When you login, navigate to Settings & create an Asset , using your Organisation Name as the title
- **4.** Navigate to Projects, create a new Project
	- **a.** Name the Project after the specific role you're advertising OR the wider Project name if there will be multiple within it

#### **5.** Create a Role within the project

- **a.** Classification → Search and select *"Volunteer"*
- **b.** Role Name → e.g. *Mentor Driver*
- **c.** Enter Start Date (End date if relevant)
- **d.** Number of Volunteers required for the role e.g. 15 Mentor Drivers required
- **e.** Add any Required certifications for Volunteers to upload before applying e.g. Police Check
	- **i.** Select Compliance & Recruitment when adding these
- **6.** Update the *"Posting details"*
	- **a.** Add a description about the role (Responsibilities, time commitment, training/support provided, specific locations)
	- **b.** Select the "Open to Public " box
	- **c.** Save
- **7.** Share the Role Advertisement URL with the weVolunteer Team
	- **a.** Inform them of any parameters you'd like to limit who the role is shared with e.g. location, certifications
- **8.** Navigate to Worker Pools , create a Worker Pool for the role to help build your volunteer database and organise by role
- **9.** Log-in to the portal periodically (daily, weekly) to check for new applications you will not be notified when individual applications are received.
- **10.** Screen applications in the Projects tab by viewing the "Applied" bucket
	- **a.** Individually or Bulk contact Volunteers via email through MyPass Message (or by phone) to let them know if their application is successful or not
	- **b.** Move applications of interest to "Shortlisted" and continue process
	- **c.** When you decide to engage a Volunteer for the role, the next step is to assign applicants of interest (whether successful or not for this role) to join your Worker Pool if you wish to share future volunteering opportunities with them
	- **d.** Once assigned, then you must move successful applications to "Confirmed" in the Applicant Tracking process of your project
	- **e.** You can move unsuccessful applications to "Removed" & can then include a message/reason when they receive the email notification that they've been unsuccessful
- **11.** Repeat steps 4 onwards to advertise new Volunteering Roles to the weVolunteer Worker Pool when desired

#### **For technical support with your MyPass Portal,**

contact hmorton@mypassglobal.com , support@mypassglobal.com OR use the in-built support function in the bottom-right corner

#### **For weVolunteer project support,**

contact wevolunteer@volunteeringvictoria.org.au

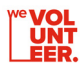

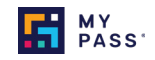

#### MyPass User Registration - (MyVolunteer) D Inbox x

Harry Morton <d5ced039-256b-4b88-97f5-657b0f75092d@postman.mypassglobal.com> to me  $\sim$ 

 $\overline{\phantom{a}}$ 

### **Fi** MY Hi Harry,

Harry Morton has added you as a user to the MyVolunteer MyPass portal. Please click the button below to setup your account

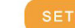

Please note that the MyPass portal is not compatible with Internet Explorer 11 (IE11). You will need to use a modern browser such as Google Chrome. Mozilla Firefox. Microsoft Edge or Opera.

If this email is unexpected or you require any assistance, please email support@mypassglobal.com.

Thanks. The MyPass Team

This e-mail was sent to hmorton@mypassglobal.com. If you have any queries, please email us at support@mypassglobal.com. You can also visit us at mypassglobal.com.

<u>Privacy Policy</u> | <u>Terms of Use</u><br>MyPass Australia Pty Ltd, ABN: 72 620 029 147. All Rights Reserved.

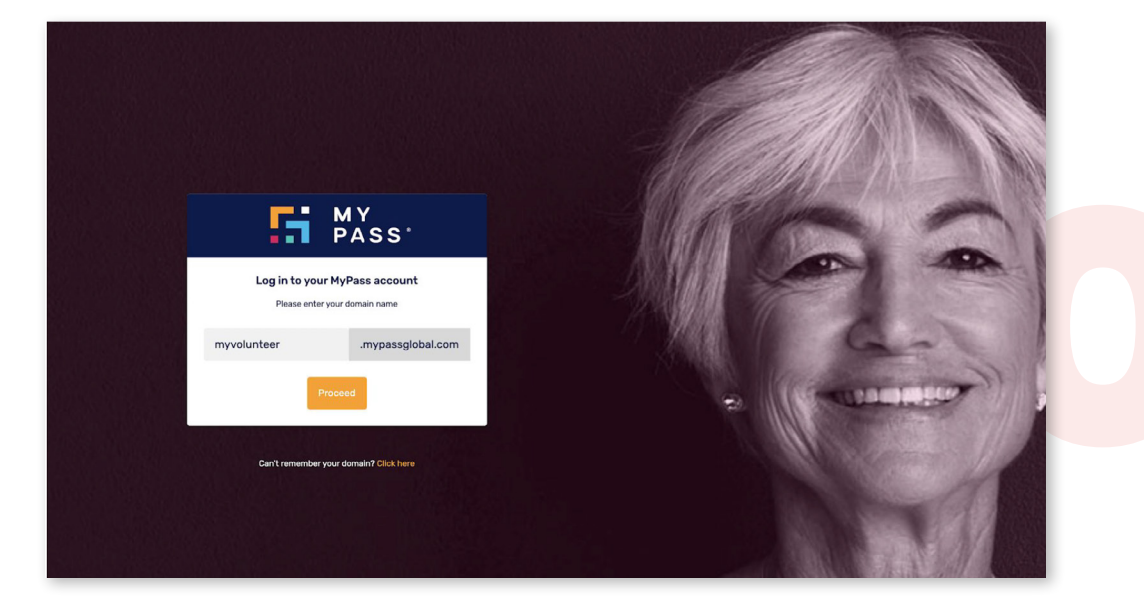

Accept your MyPass Admin User invitation via email

& follow the prompts to create your login details

Bookmark the Portal Login Page & save your company Domain Name

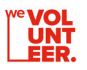

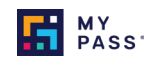

 $\bar{\mathbf{e}}$   $\alpha$ 

13:17 (0 minutes ago)  $\overrightarrow{\mathbf{2x}}$   $\overrightarrow{\mathbf{A}}$  :

 $\overline{H}$   $\overline{H}$   $\overline{H}$   $\overline{H}$   $\overline{H}$ USER MANAGEMENT Assets Users **User Groups** Beach CleanUp OVERVIEW GENERAL Role Tracking Templates Call Support Centre WORKERS Libraries PROJECTS Certificate Group Assets INVITE WORKERS Emergency Volunteering Roles Suppliers Clients **MESSAGES** Tans Company Logo INTEGRATION Webhooks **WORKER POOLS** Api Kev SKILLS MATRICES Course Providers **CERTIFICATIONS** SETTINOS  $\left( \cdot \right)$ **A** HARRY https://volunteerdemo.mypassglobal.com/secure/settings/manage-assets

 $\Gamma$  MY New Project  $\mathbf{x}$ Project Name amen ud fant .<br>Accot  $\bar{\star}$ Navigation (Navigation of the America)<br>advertising the America of the America of the America of the America of the America of the America of the America of the America of the America of the America of the America of the Am Beach CleanUp INVITE WORKERS Role Tracking Template  $\bullet$  $\downarrow$ **None**  $\sim$  1.  $\alpha$ Walk & Jog Exampl  $\bullet$  $\mathbb{R}^{\mathbb{Z}}$  . м MARRY

**When you login, navigate to** Settings **& create an** Asset**,** 

**using your Organisation Name as the title**

## **Navigate to Projects, create a new Project**

Name the Project after the specific role you're advertising OR the wider Project name if there will be multiple within it

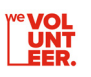

When you using you

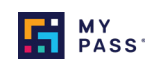

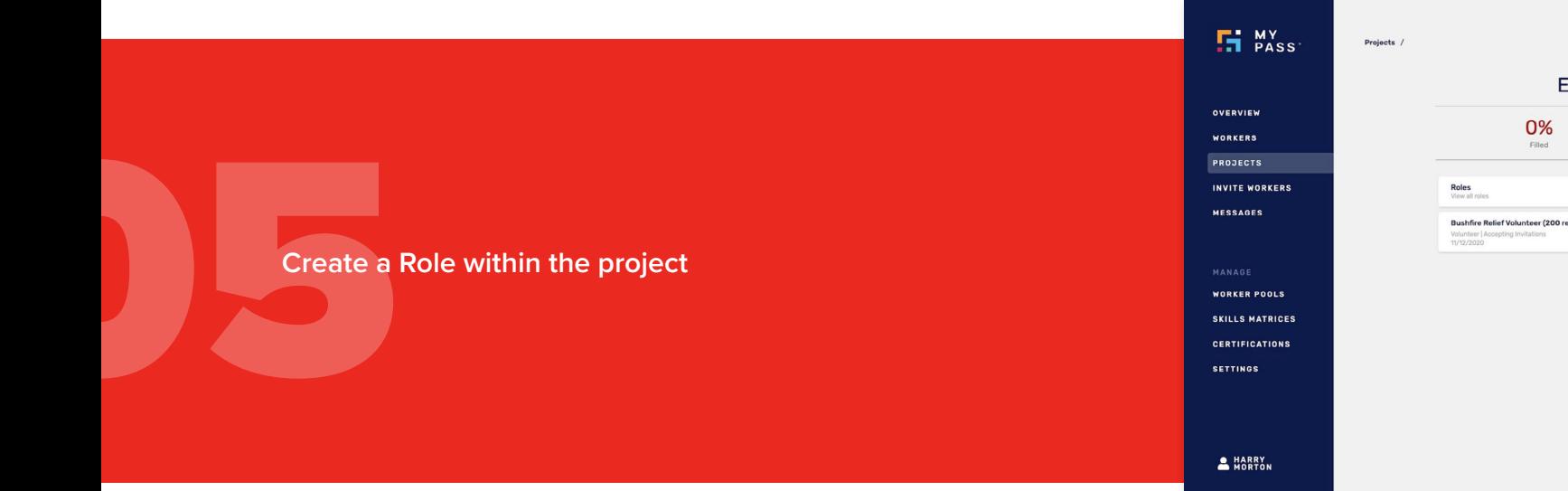

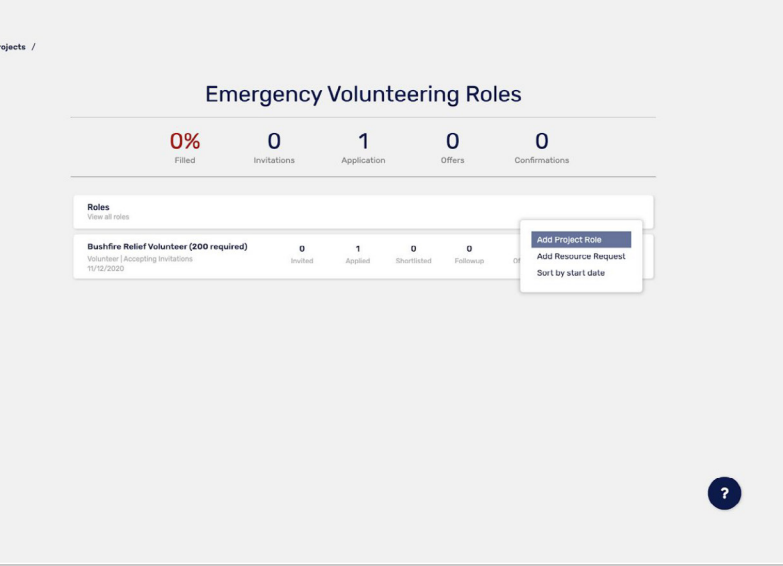

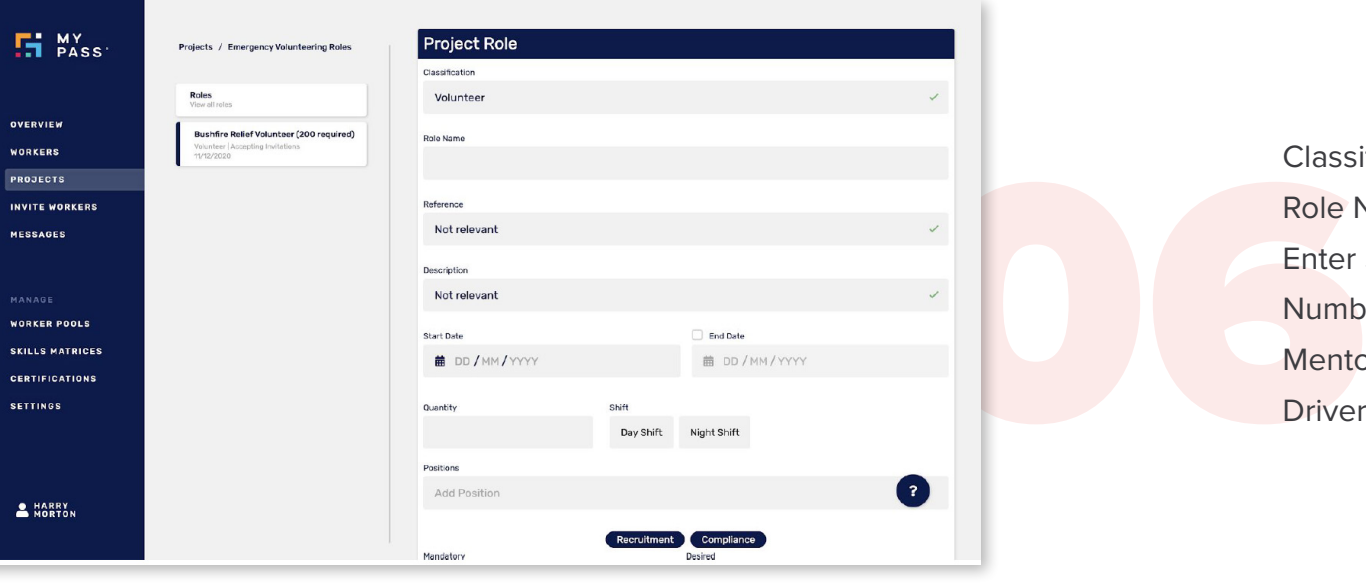

Classification → Search and select **"Volunteer"** Role Name → e.g. **Mentor Driver** Enter Start Date (End date if relevant) Number of Volunteers required for the role e.g. 15 **Mentor** Drivers required

**WOLL**<br>UNT<br>LEER.

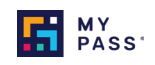

Add any upload by Select **Add any Required certifications for Volunteers to upload before applying e.g.** *Police Check* **- Select** *Compliance & Recruitment* **when adding these**

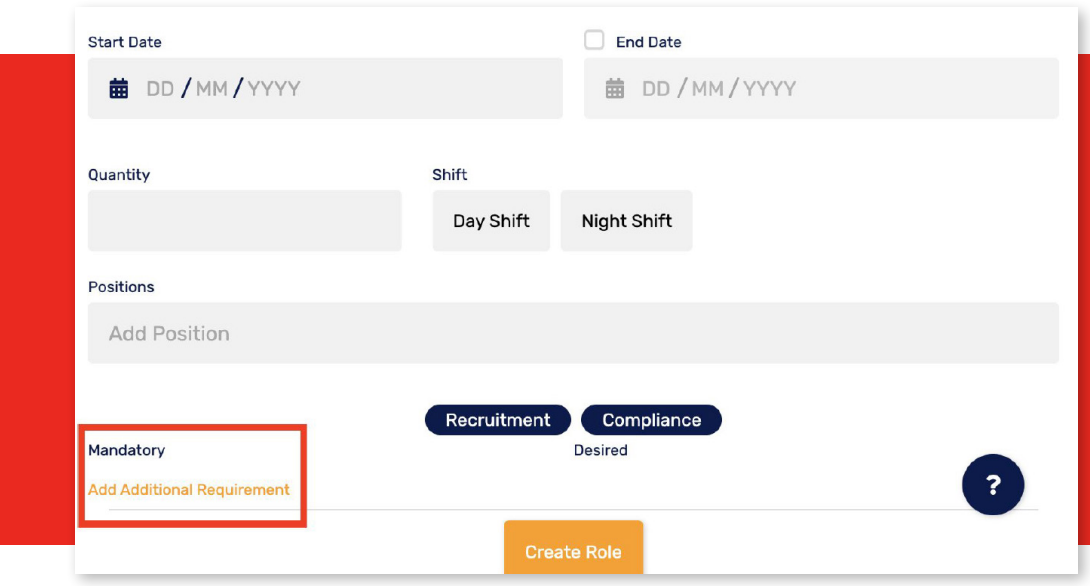

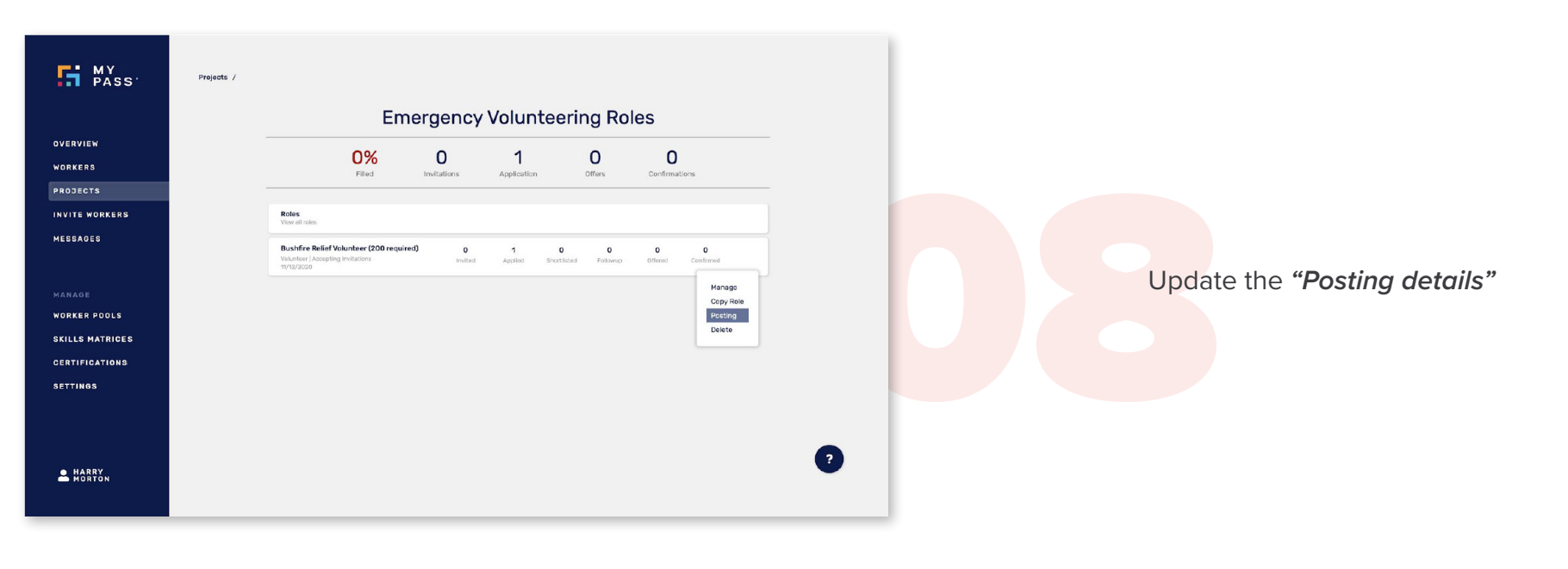

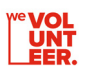

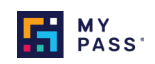

Add a des<br>
commitme<br>
locations) **Add a** description **about the role (Responsibilities, time commitment, training/support provided, specific locations)**

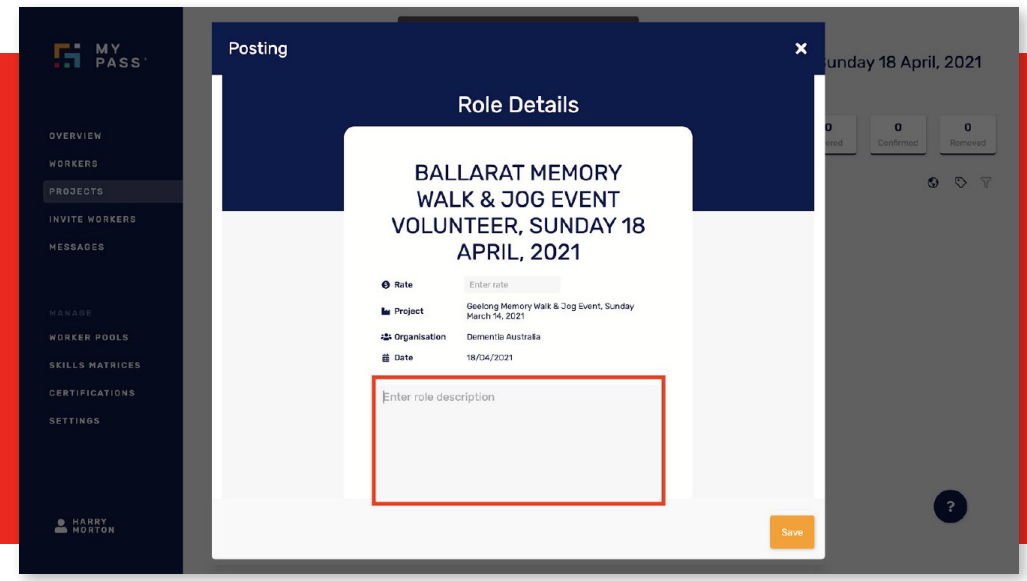

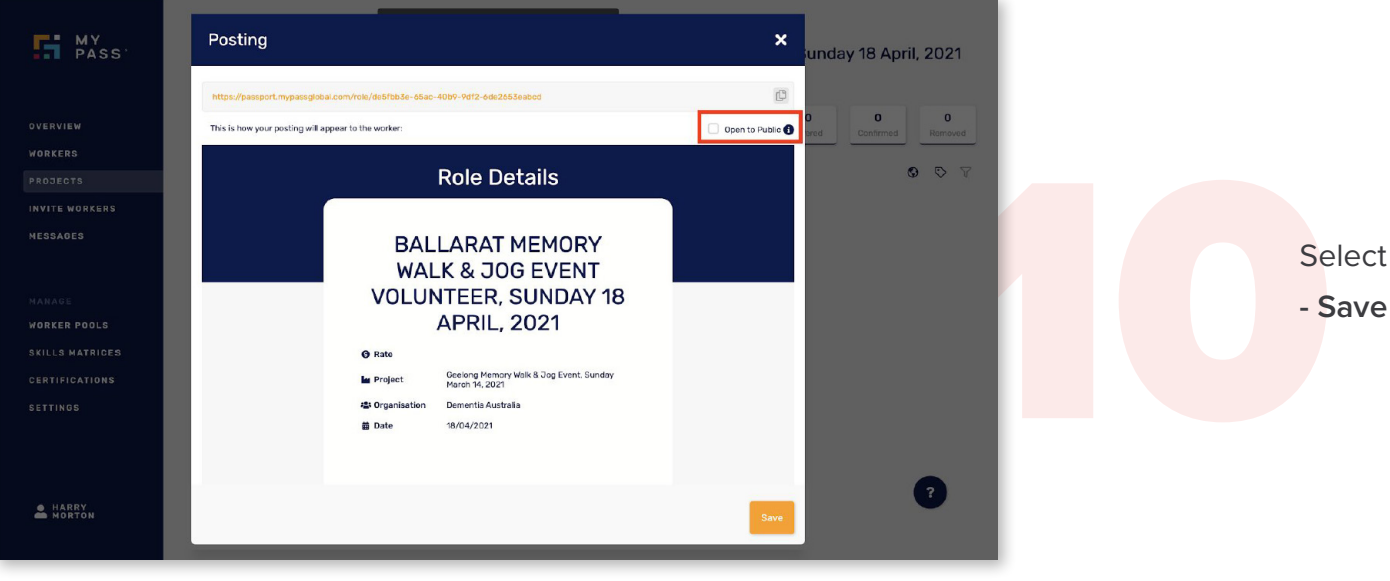

Select the **"Open to Public"** box

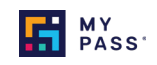

11 **Share the** Role Advertisement URL **with the weVolunteer Team here [wevolunteer@volunteeringvictoria.org.au](mailto:mailto:wevolunteer%40volunteeringvictoria.org.au?subject=) - Inform them of any parameters you'd like to limit who the role is shared with e.g. location, certifications**

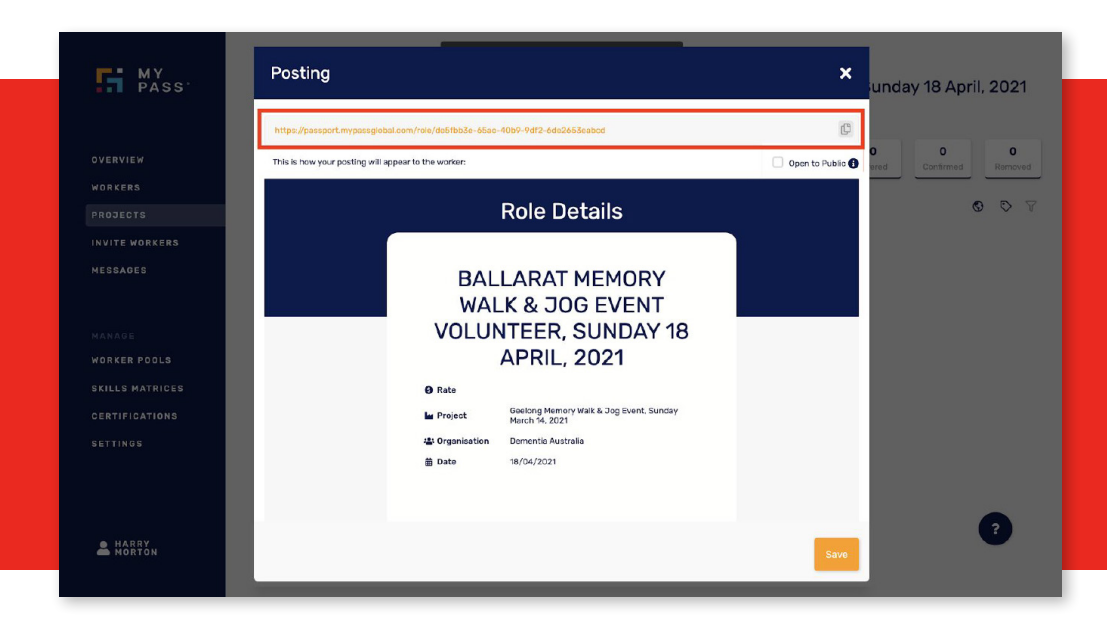

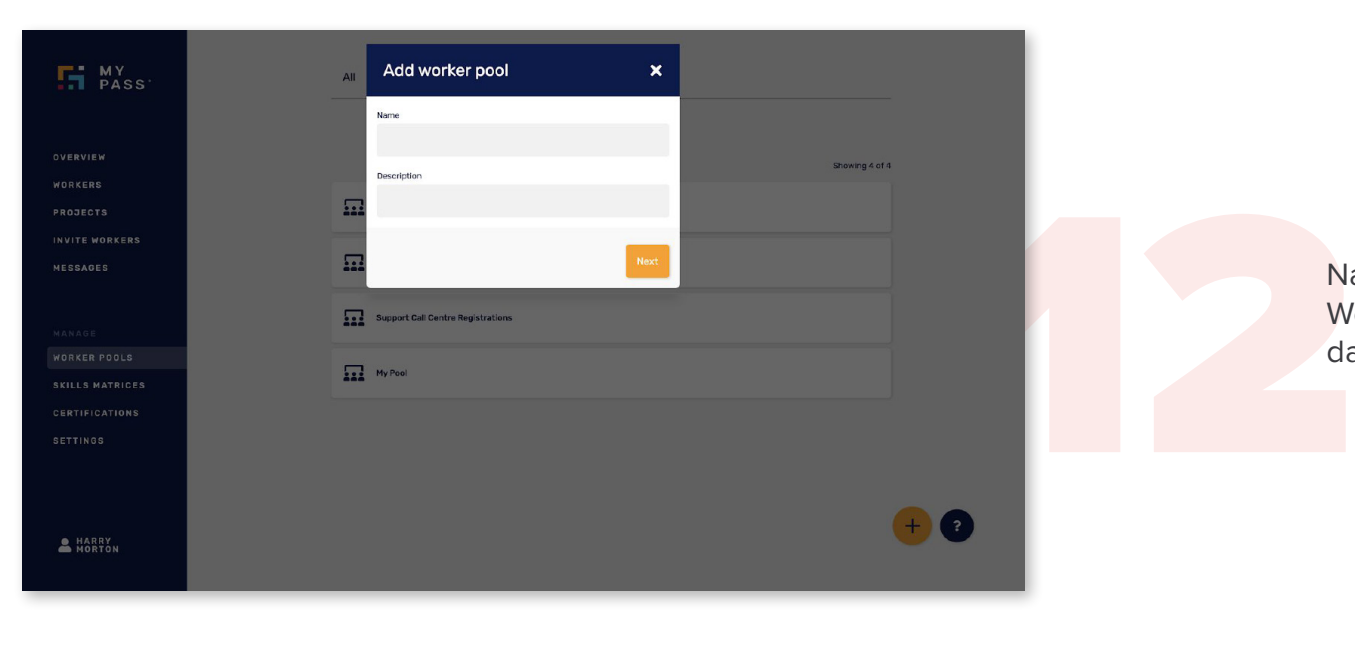

Navigate to Worker Pools , create a volunteering Worker Pool for the role to help build your volunteer database and organise by role

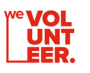

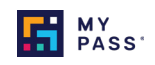

Log-in<br>for ne<br>indivi **Log-in to the portal periodically (daily, weekly) to check for new applications in - you will not be notified when individual applications are received.**

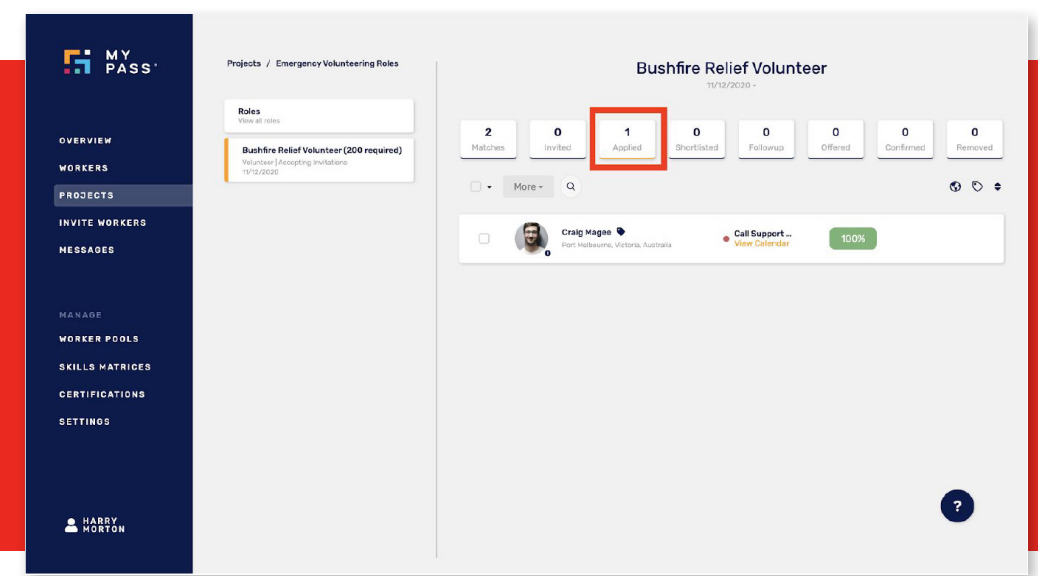

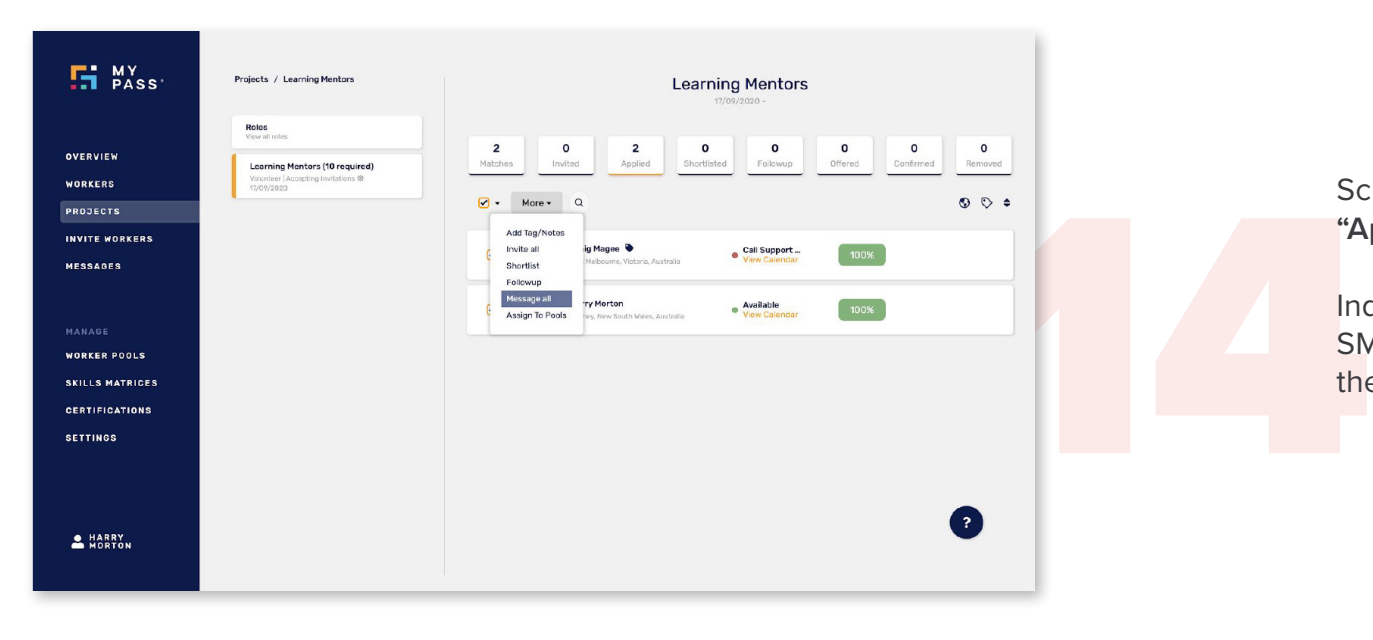

Screen applications in the Projects tab by viewing the **"Applied"** bucket

Individually or Bulk contact Volunteers via email or SMS through the Messages Tab (or by phone) to let them know if their application is successful or not

<sup>ve</sup> VOL<br>UNT<br>LEER.

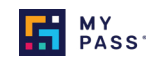

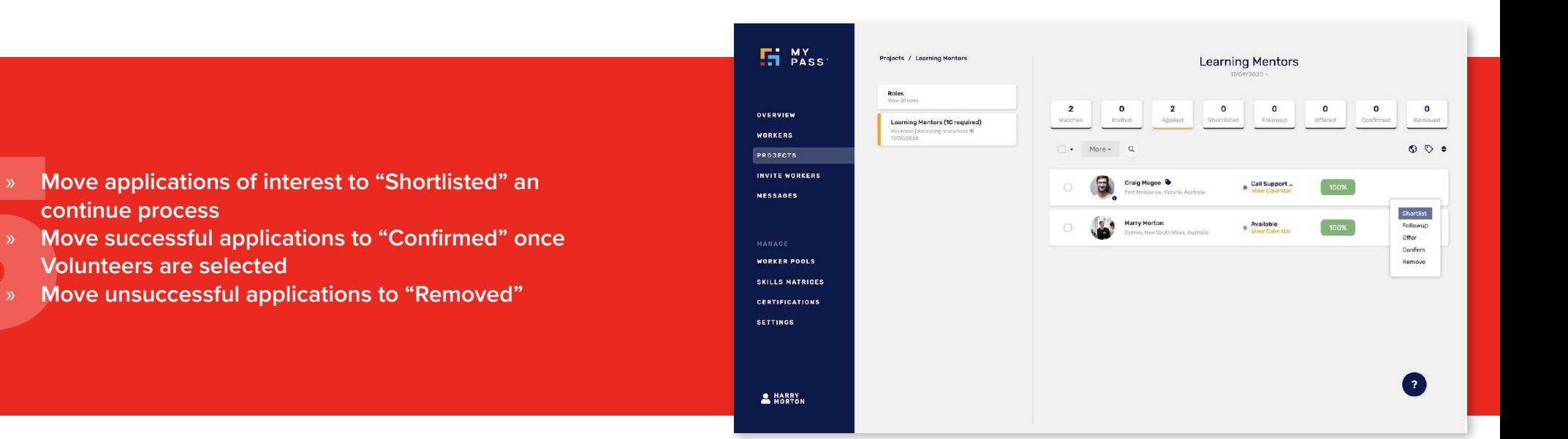

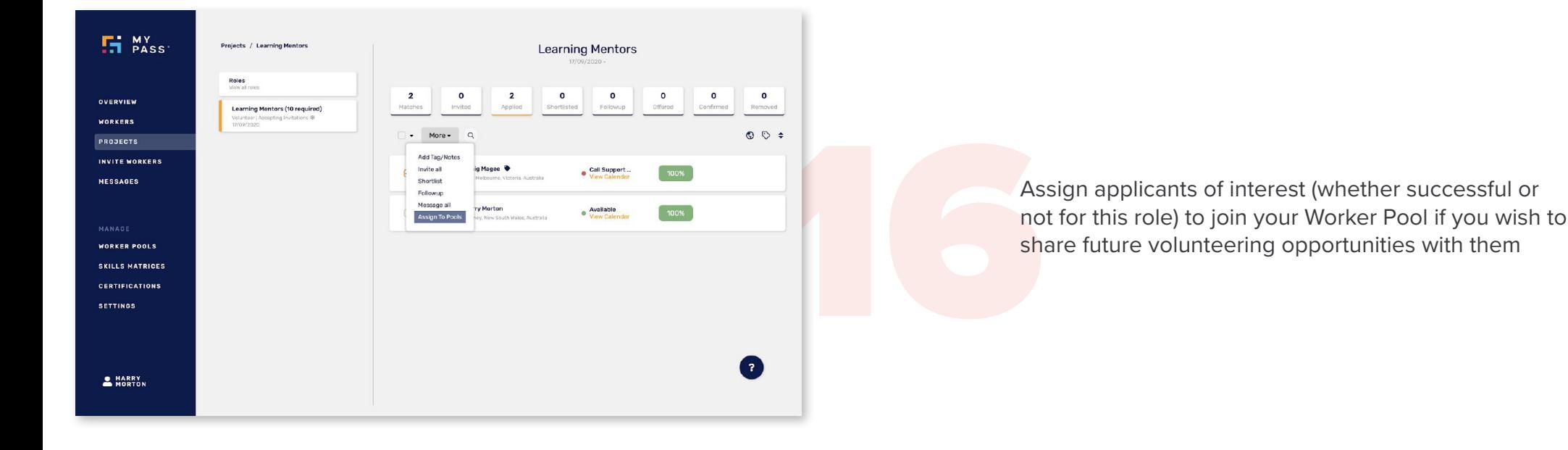

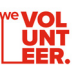

15

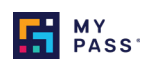

Choose the specific pool you'd like to Assign<br>Volunteers into<br>Repeat steps 4 onwards to advertise new Volu<br>Roles to the weVolunteer Worker Pool when c **Volunteers into** 

**Repeat steps 4 onwards to advertise new Volunteering Roles to the weVolunteer Worker Pool when desired.**

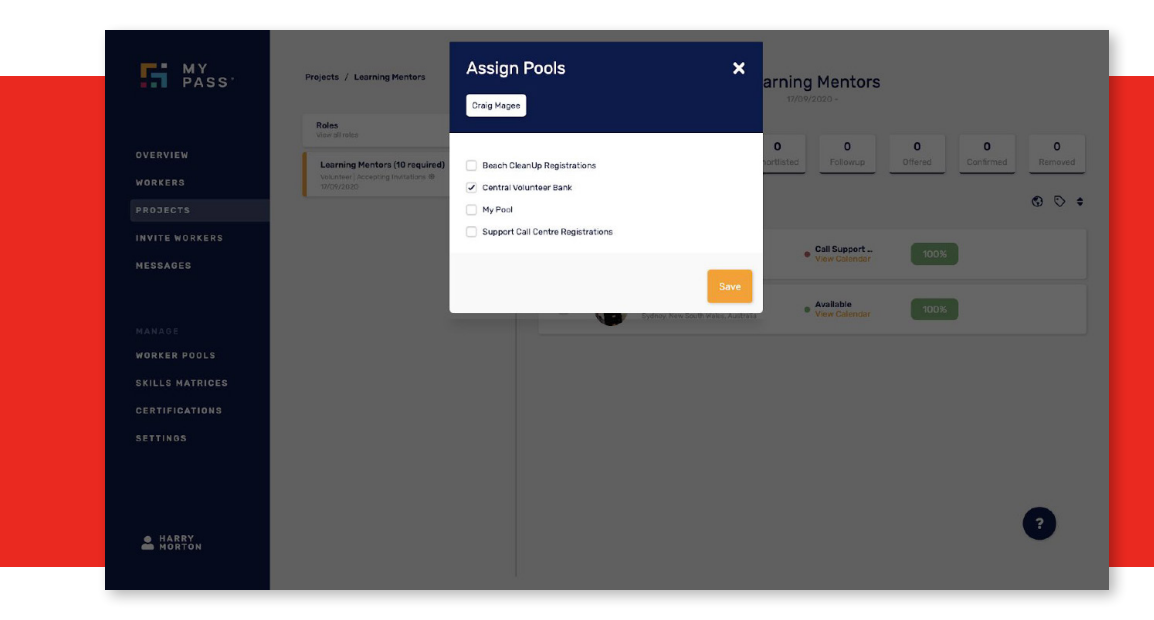

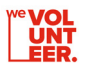

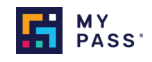

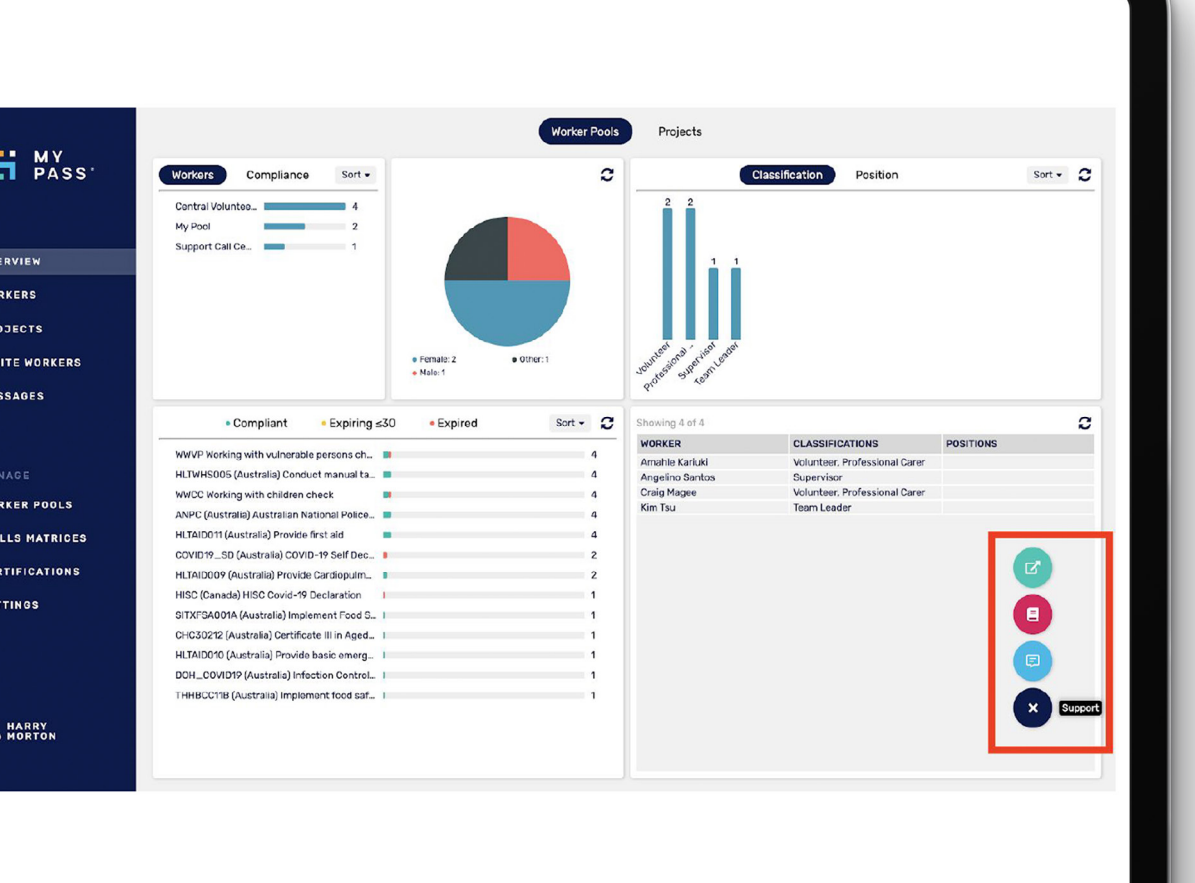

## For technical support with your MyPass Portal, contact

[hmorton@mypassglobal.com](mailto:mailto:hmorton%40mypassglobal.com?subject=) OR [support@mypassglobal.com](mailto:mailto:support%40mypassglobal.com?subject=) OR

Use the in-built support function shown in the image ← here

For weVolunteer project support, contact [wevolunteer@volunteeringvictoria.org.au](mailto:mailto:wevolunteer%40volunteeringvictoria.org.au?subject=)

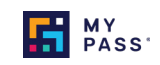

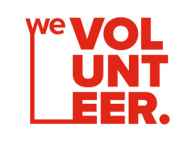

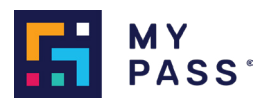